# SysInfoTools PDF Restriction Remover

# **Table of Contents**

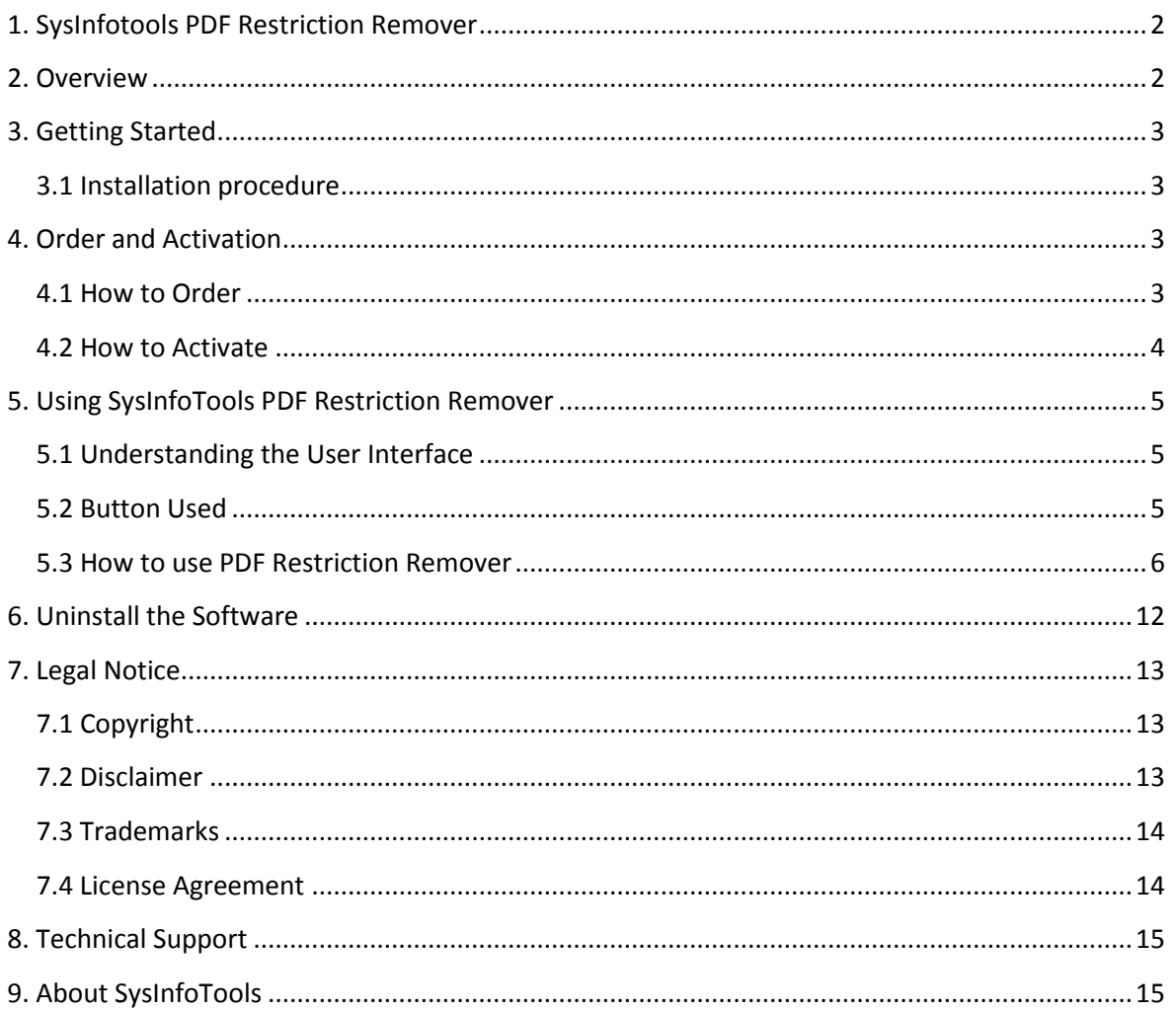

## <span id="page-2-0"></span>1. SysInfotools PDF Restriction Remover

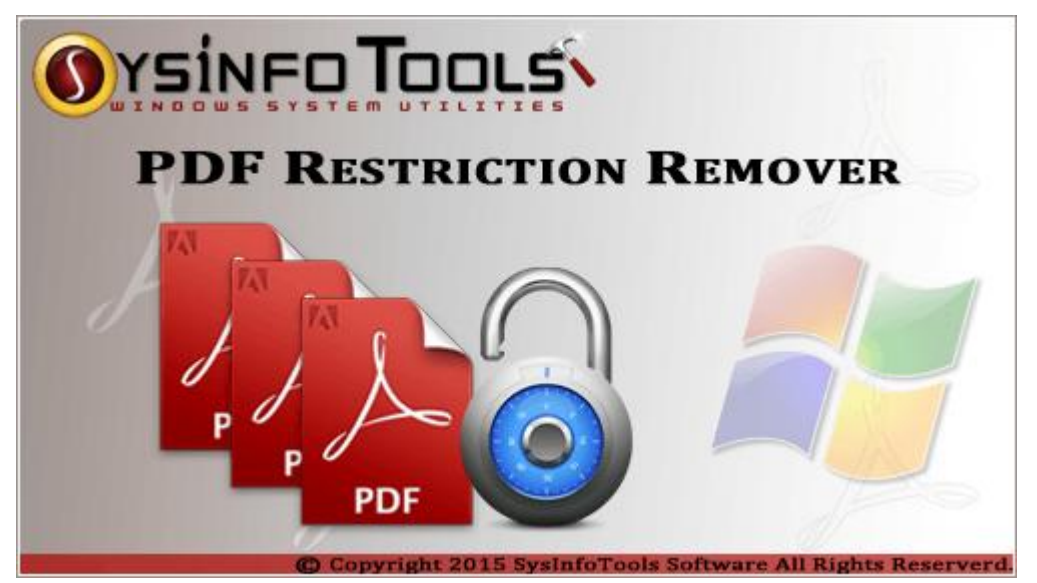

#### **SysInfoTools PDF Restriction Remover v3.0**

### <span id="page-2-1"></span>2. Overview

Advanced **PDF Restriction Remover** is a smart way to unprotect the PDF documents without causing any changes or damage to the original files. This smart Window utility is provided by SysInfoTools Software for removing all the restriction parameters from the protected PDF files within a few mouse clicks. It safely removes both user and owner passwords from PDF documents. Instead of making changes to the original files, it creates new file(s) at user-defined location and keep the original files unchanged or intact .

Users can select single as well as multiple PDF files at a time. It displays Meta data properties and other information of PDF file which can be modified as per requirement. The tool contains an interactive graphical user-interface that works in a self-describing mode. It does not require any prior technical knowledge to use this tool. Even a novice user can use this tool with ease.

#### **Key features of SysInfoTools PDF Restriction Remover tool are:**

- Supports single as well as multiple PDF files at a time;
- Displays Meta data properties and other information of PDF;
- Supports removing user-password as well as owner-password from PDF files;
- Safely removes various security parameters which are applied on PDF files;
- Allows users to change the Meta data and other information of PDF files;
- Easy-to-use application, i.e. no prior technical expertise is required;
- Supports PDF files created in Adobe Acrobat 3.0 and later versions;
- Available with demo version for free evaluation purpose .

#### **Important note:**

Make sure the PDF file you choose, is not corrupt. The software does not support corrupt PDF files. If you have corrupted PDF files, first you need to repair them using advanced **[PDF Repair](http://www.sysinfotools.com/recovery/pdf-recovery.html)** tool.

### <span id="page-3-0"></span>3. Getting Started

- **[Installation Procedure](#page-3-1)**
- **[Order And Activation](#page-3-2)**

#### <span id="page-3-1"></span>3.1 Installation procedure

To install **SysInfoTools PDF Restriction Remover** tool, follow the steps given below:

1. Download demo version of the software setup (executable file or .exe) from the page linked below:

[www.sysinfotools.com/recovery/pdf-unprotected.html](http://www.sysinfotools.com/recovery/pdf-unprotected.html)

- 2. Double-click the setup to install the software on your system.
- 3. Follow the steps on the setup wizard to install the software.

4. After completion, the setup wizard will popup the message of setup completion on your computer screen.

5. Click **Finish** to launch the software on your system.

### <span id="page-3-2"></span>4. Order and Activation

- **[How to Order](#page-3-3)**
- **[How to Activate](#page-4-0)**

#### <span id="page-3-3"></span>4.1 How to Order

The software can be purchased by making online payments. Click on the link shown below to have a look at the pricing details and to place an order.

[www.sysinfotools.com/buynow/pdf-unprotected.html](http://www.sysinfotools.com/buynow/pdf-unprotected.html)

Once the payment is received, an order number is sent to you via e-mail.

#### <span id="page-4-0"></span>4.2 How to Activate

As you purchase the software, an Order Number is generated and provided to you. This order number has to be entered in the Registration window of the full version of **PDF Restriction Remover** tool.

 Open **SysInfoTools PDF Restriction Remover** software in your system, software registration dialog will pop-up on your screen to enter software authentication key.

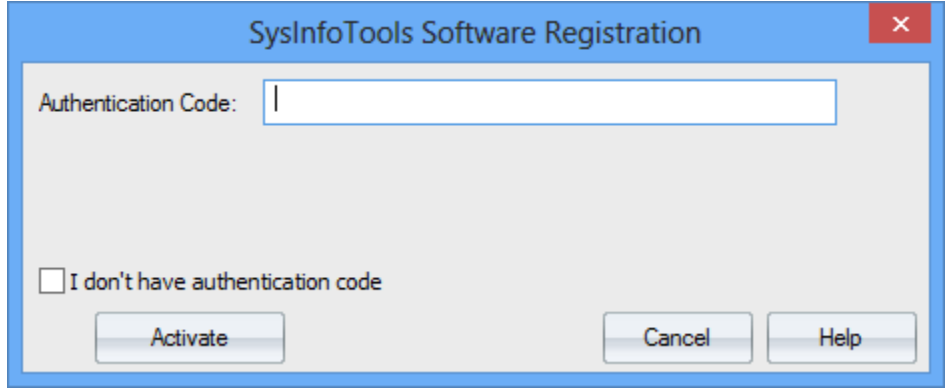

 Click the **"I don't have Authentication Code"** check box, following fields will be displayed in the registration dialog:

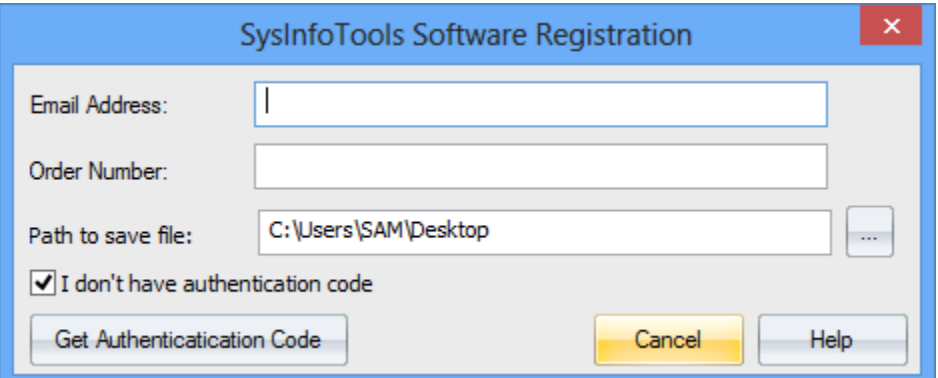

**Email Address:** In this field, you need to enter your email address, which you have used to register **PDF Restriction Remover** software.

**Order Number:** In this field, you need to enter the Order Number which has been provided to you at the time of purchasing the software.

**Path to save the file:** Select the path where you want to save the .info file which is generated after clicking on **"Get Authentication Code"**, by default **.info** file will saved on desktop of your system.

Send this **.info file** generated by the software at [sales@sysinfotools.com,](mailto:sales@sysinfotools.com) after getting **.info** file sales department will send you software activation key within a couple of minutes.

For any software related queries email at: [support@sysinfotools.com](mailto:support@sysinfotools.com)

# <span id="page-5-0"></span>5. Using SysInfoTools PDF Restriction Remover

- **[Understanding the User Interface](#page-5-1)**
- **[Button Used](#page-5-2)**
- **How to Use PDF [Restriction Remover](#page-6-0) software?**

### <span id="page-5-1"></span>5.1 Understanding the User Interface

When you launch **SysInfoTools PDF Restriction Remover** tool, the welcome screen that appears is displayed below:

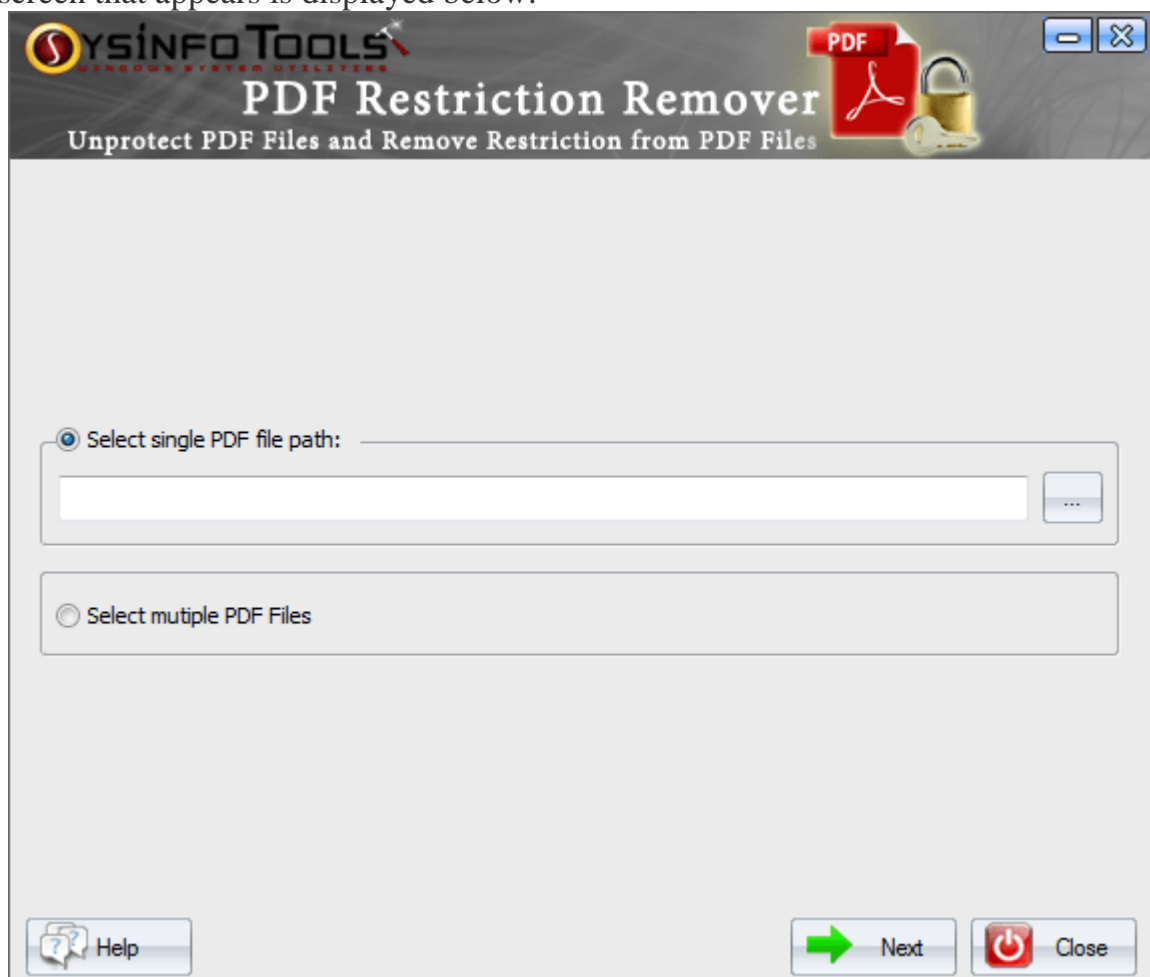

### <span id="page-5-2"></span>5.2 Button Used

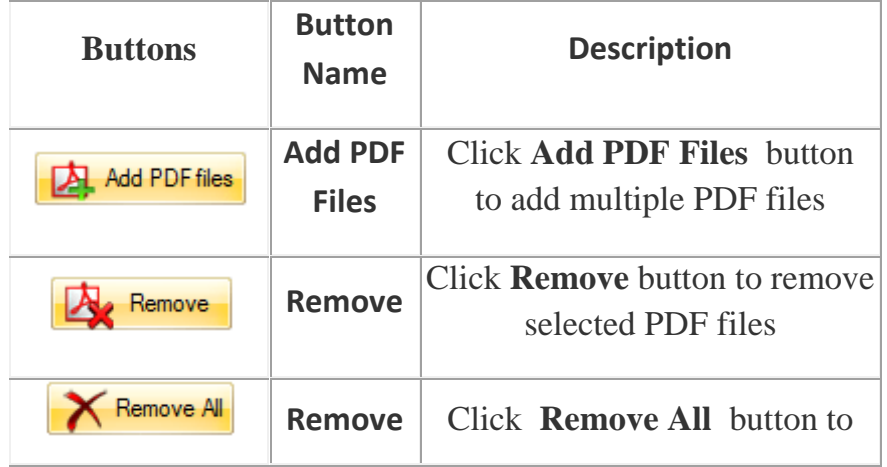

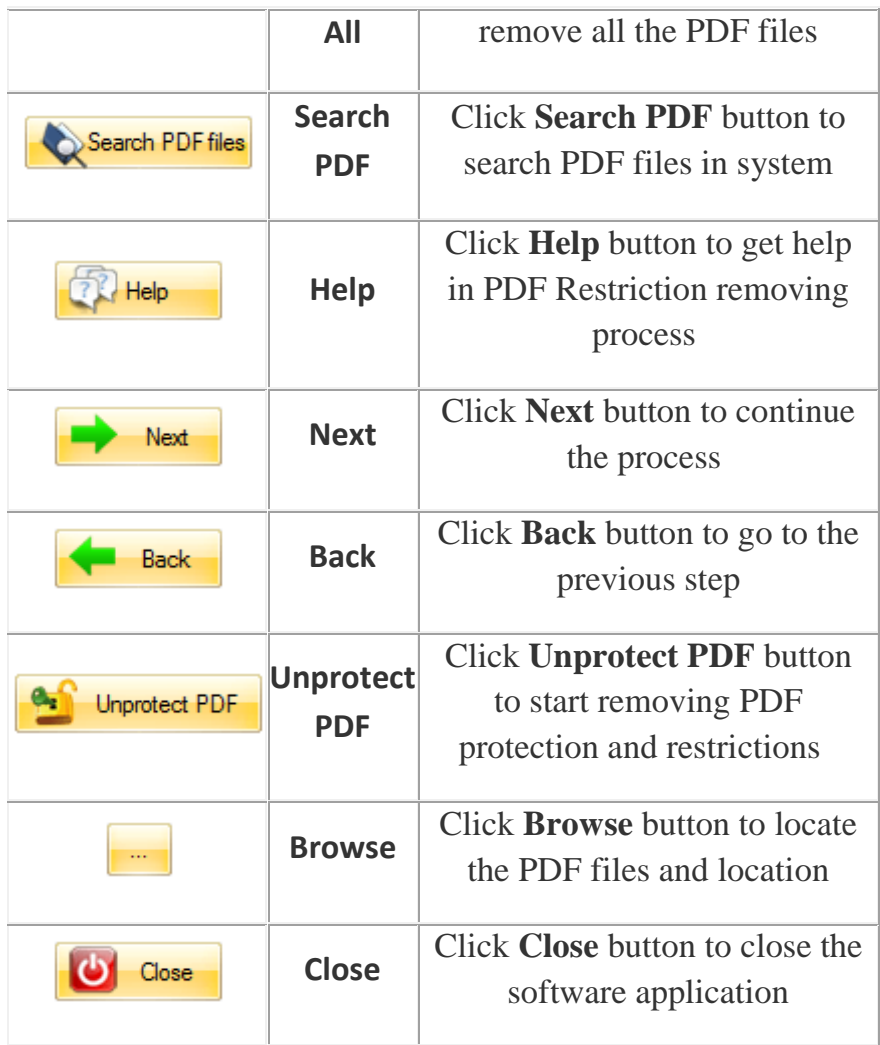

#### <span id="page-6-0"></span>5.3 How to use PDF Restriction Remover

**Step 1:** Launch **PDF Restriction Remover** tool on your system. Now select either **single file** or **multiple files** and click **Browse** button.

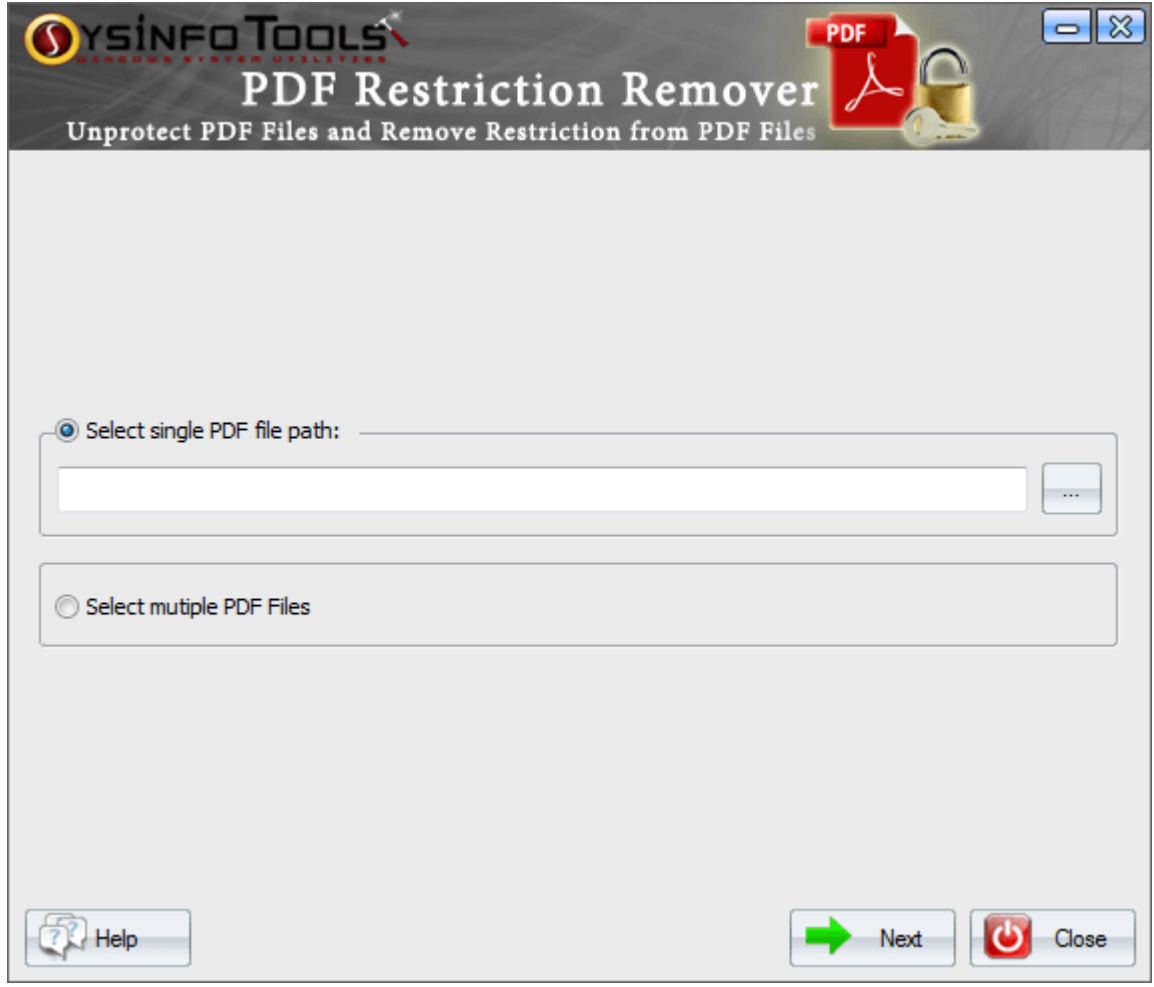

**Step 2:** Make sure the PDF file(s) you are going to select, is not corrupt. Click **OK** to confirm it.

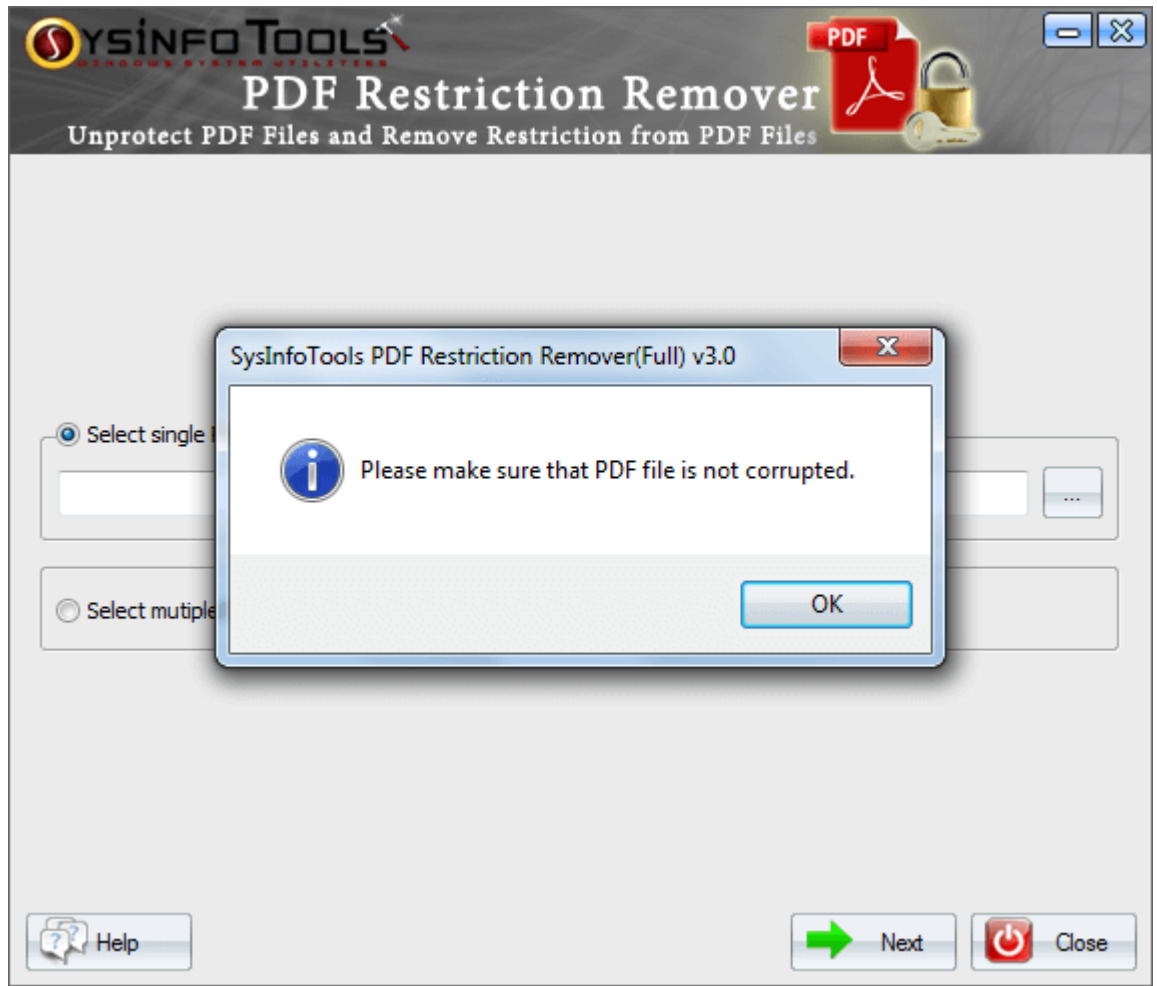

**Step 3:** Select the PDF file from the list from which you want to remove protection. Click **Open** to confirm your file selection.

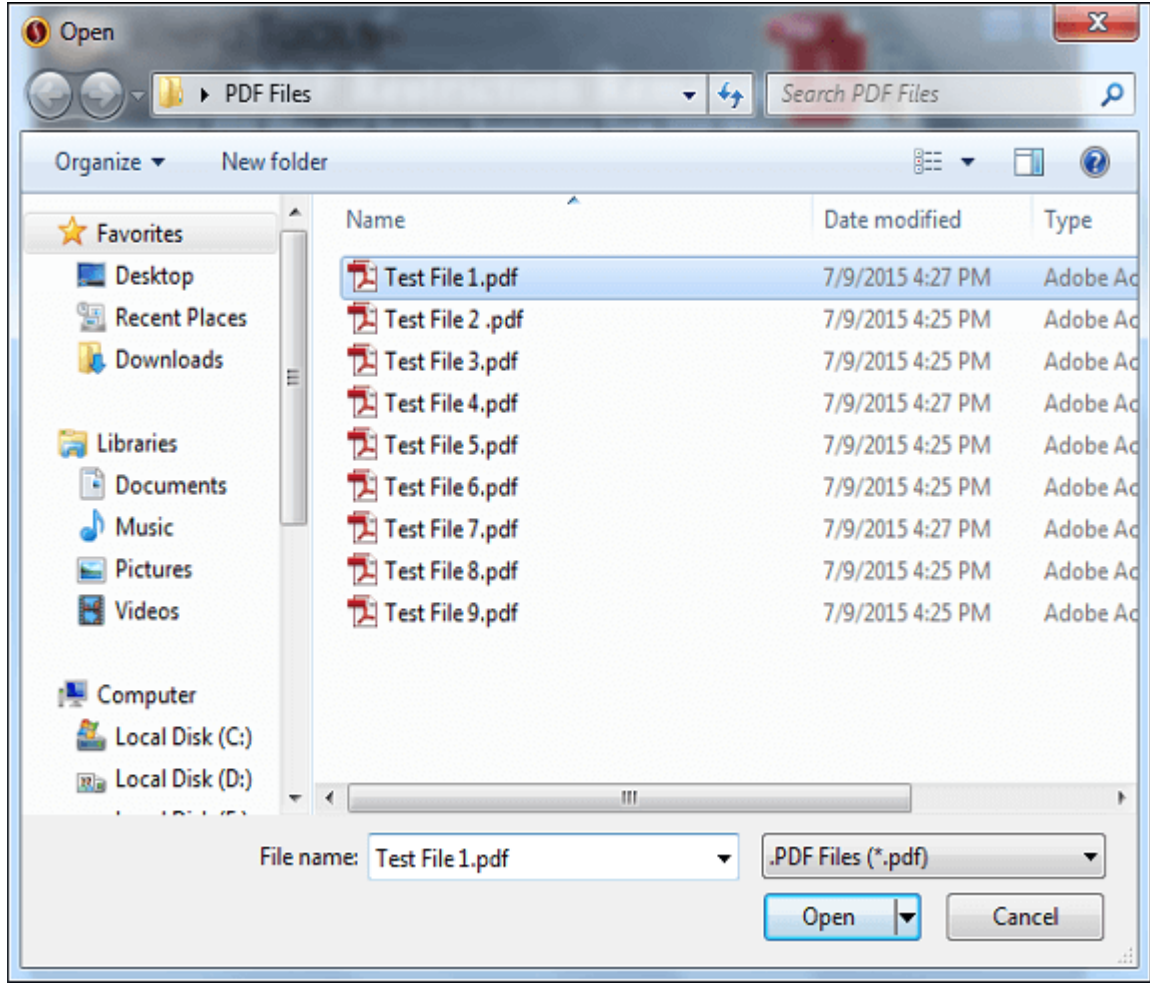

**Step 4:** The selected PDF file will be listed here in the edit box. Click **Next** to continue the process.

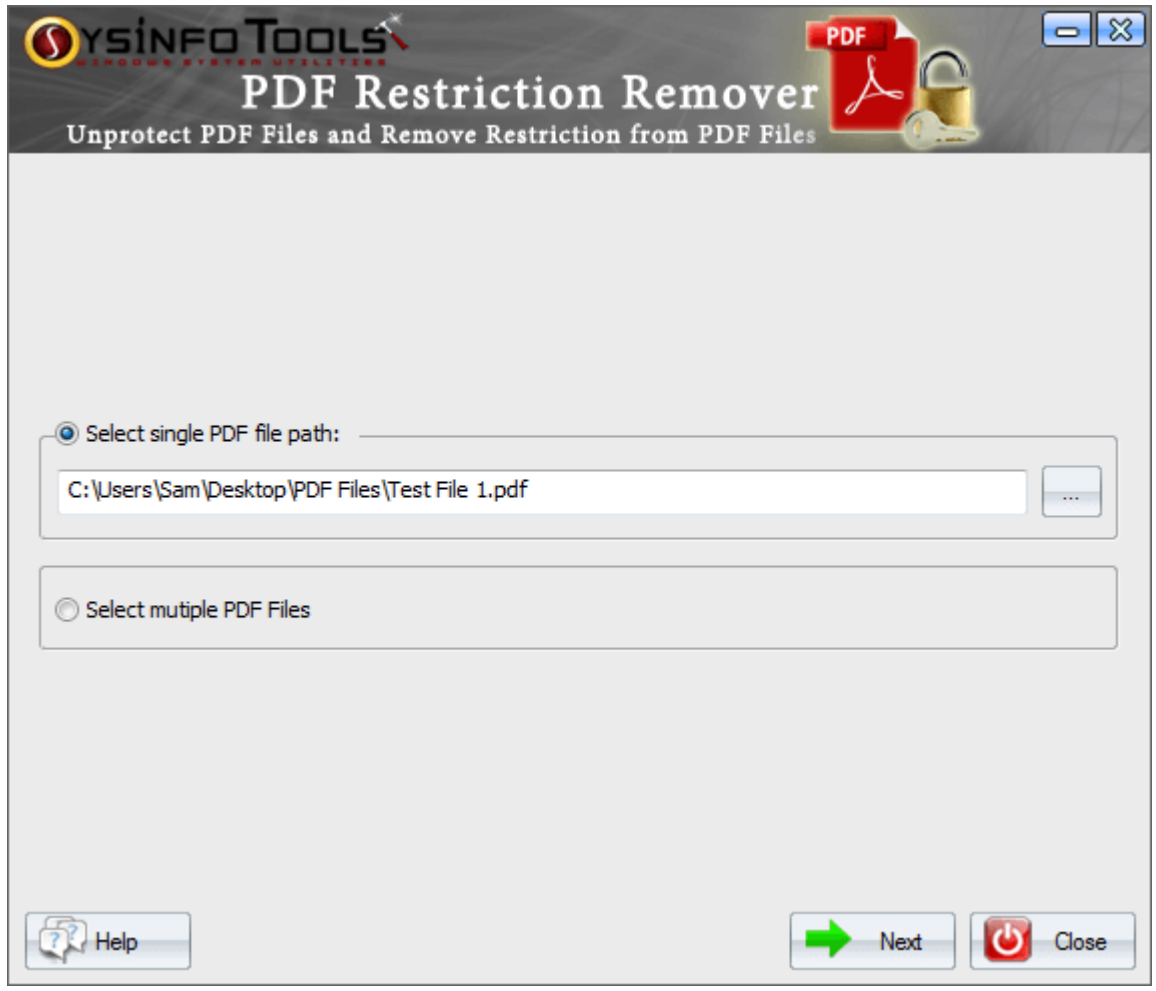

**Step 5:** The Meta data properties and all other information of the selected PDF file will be displayed here. Click **Next** to continue the process.

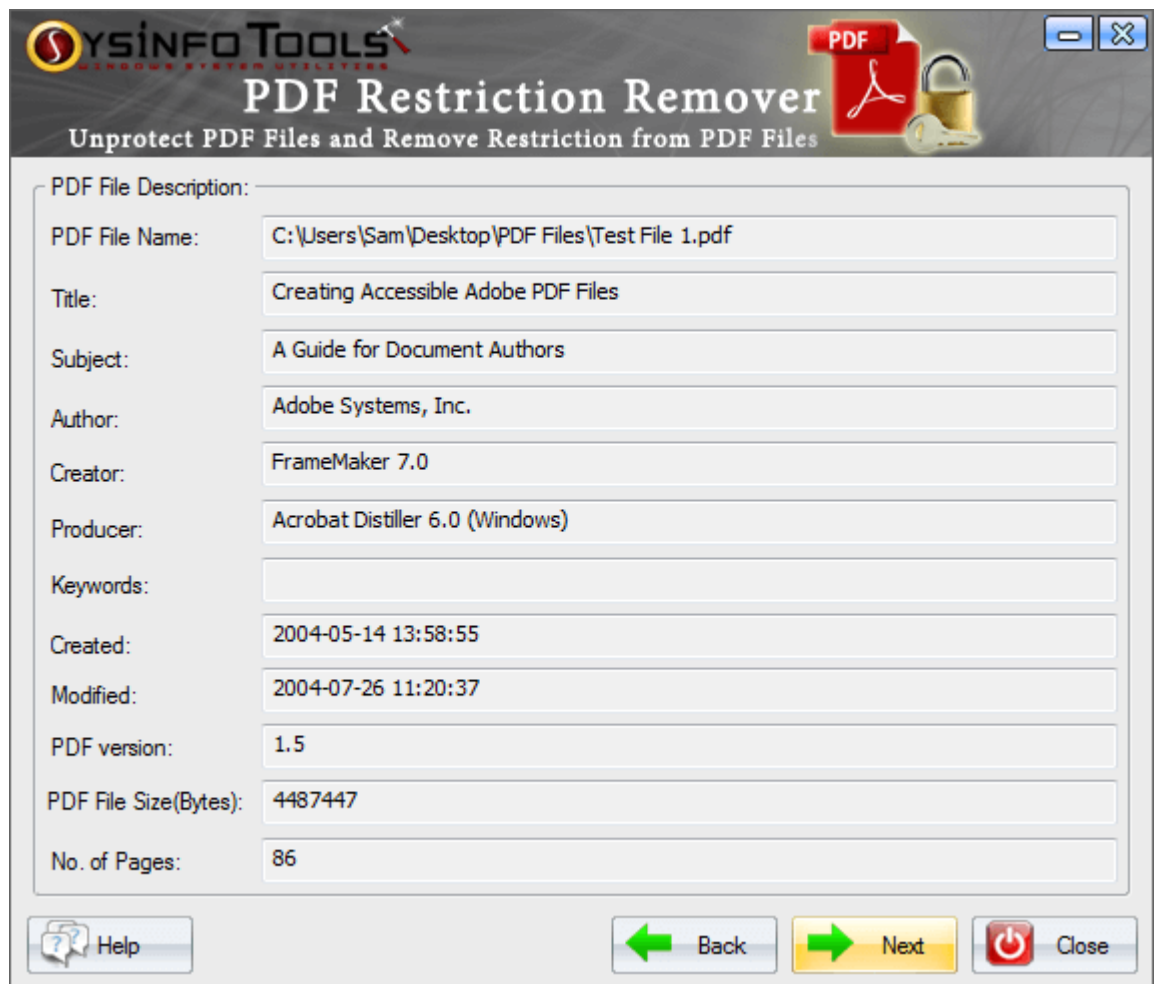

**Step 6:** The **Output PDF File Description** will be shown here. You can edit them as per your requirement. Click **Browse** to select a location.

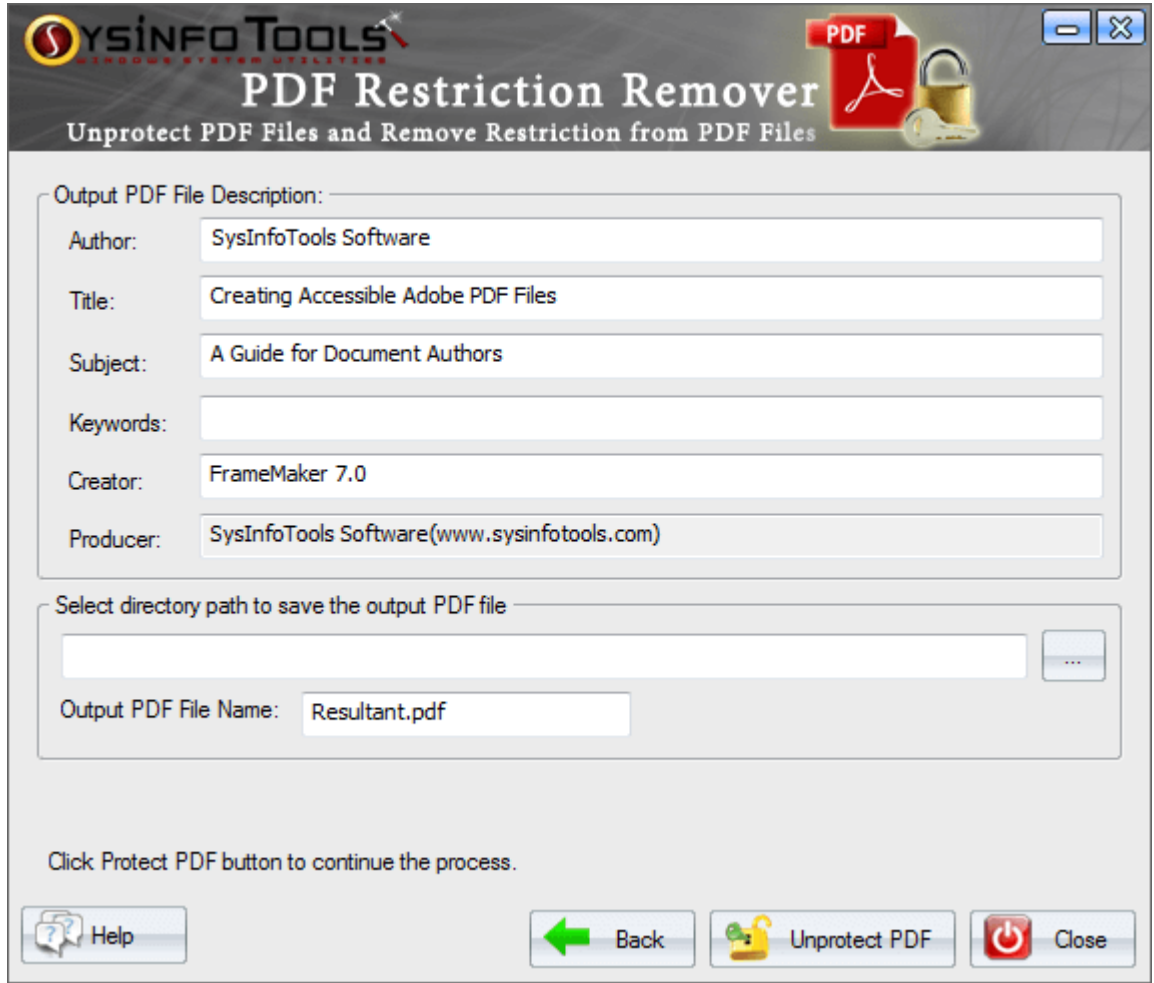

**Step 7:** Define a location on your system at where you want to save the output file. Click **OK** to confirm your selection .

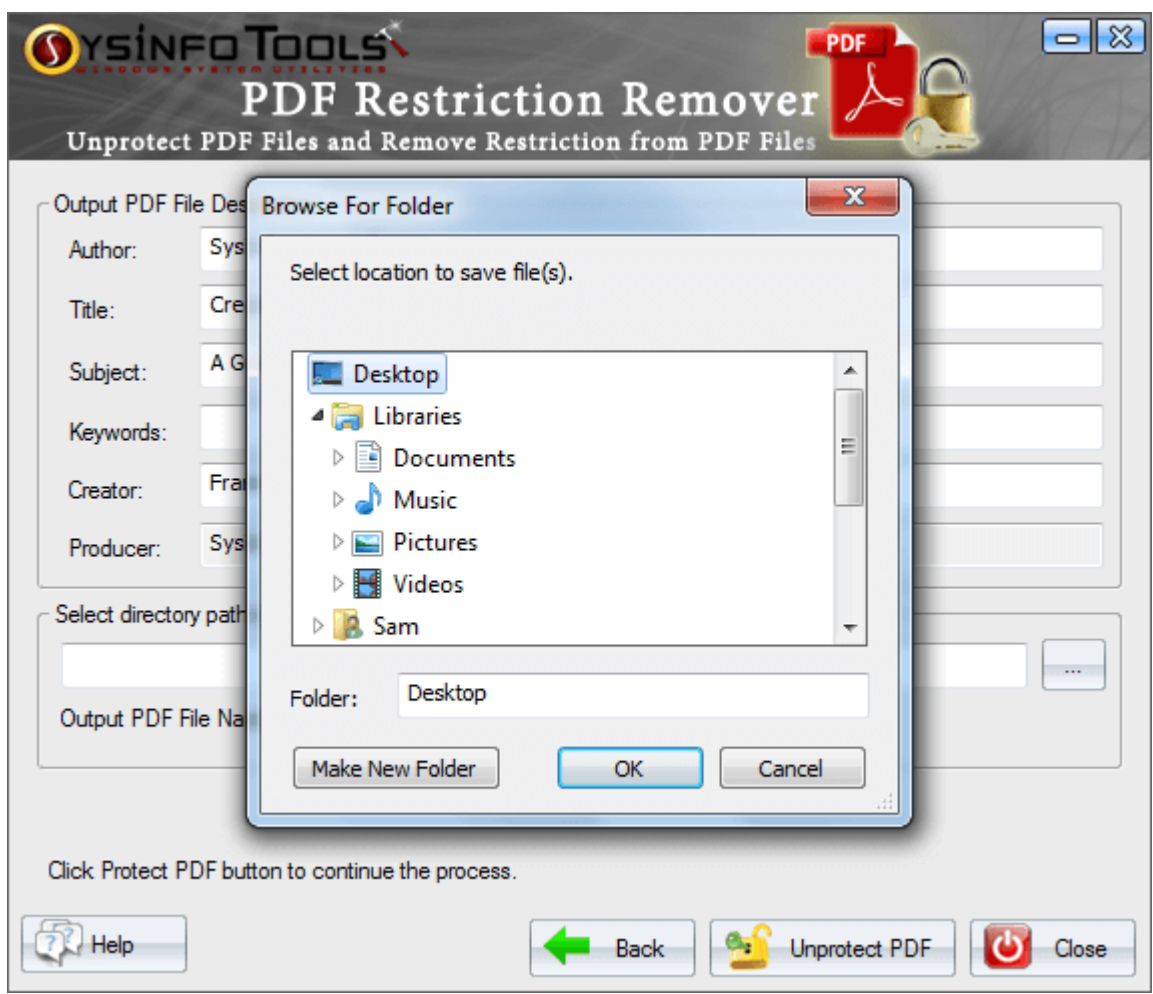

**Step 8:** You can give a new name to your output PDF file. Now click **Unprotect PDF** button to start the actual process.

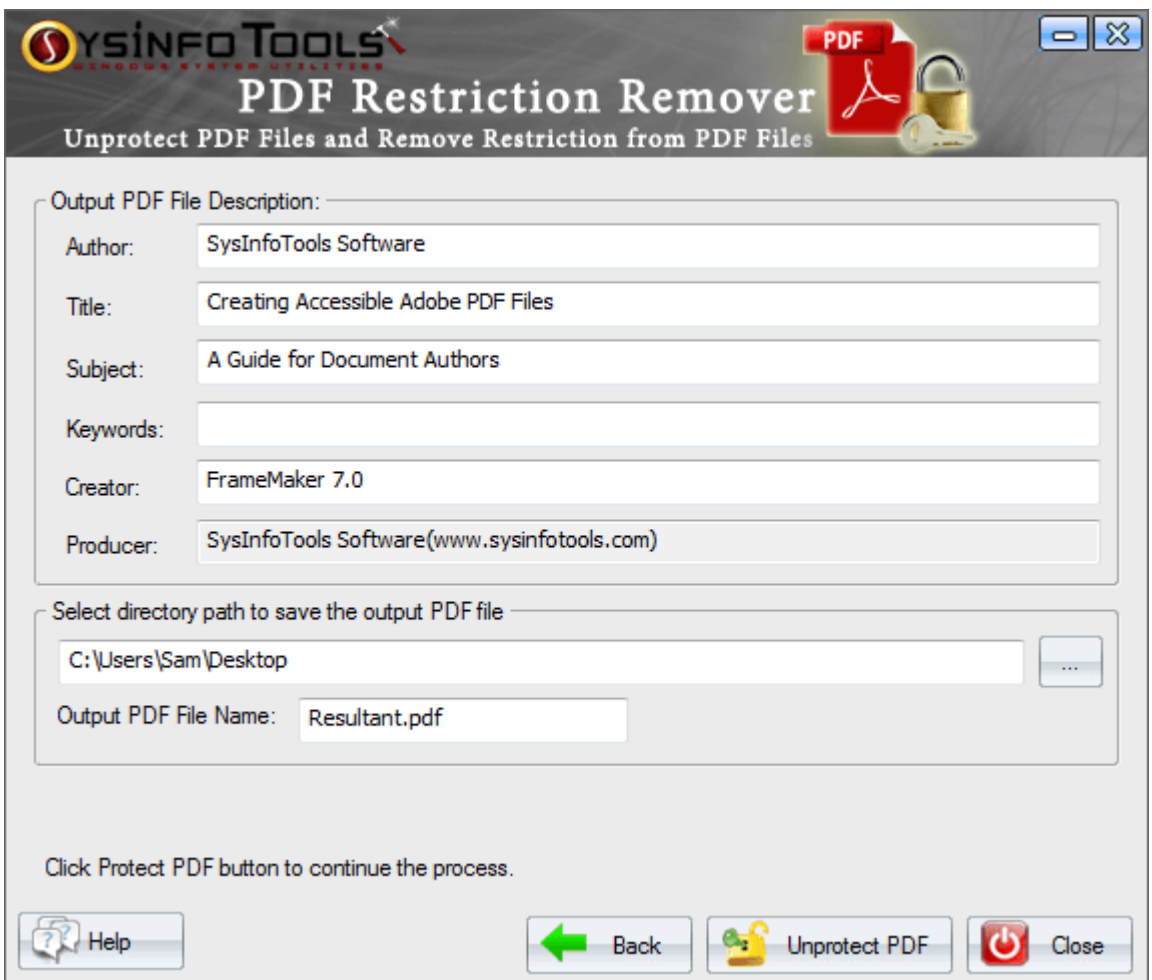

**Step 9:** Within a couple of seconds, the process will be completed. Click **OK** .

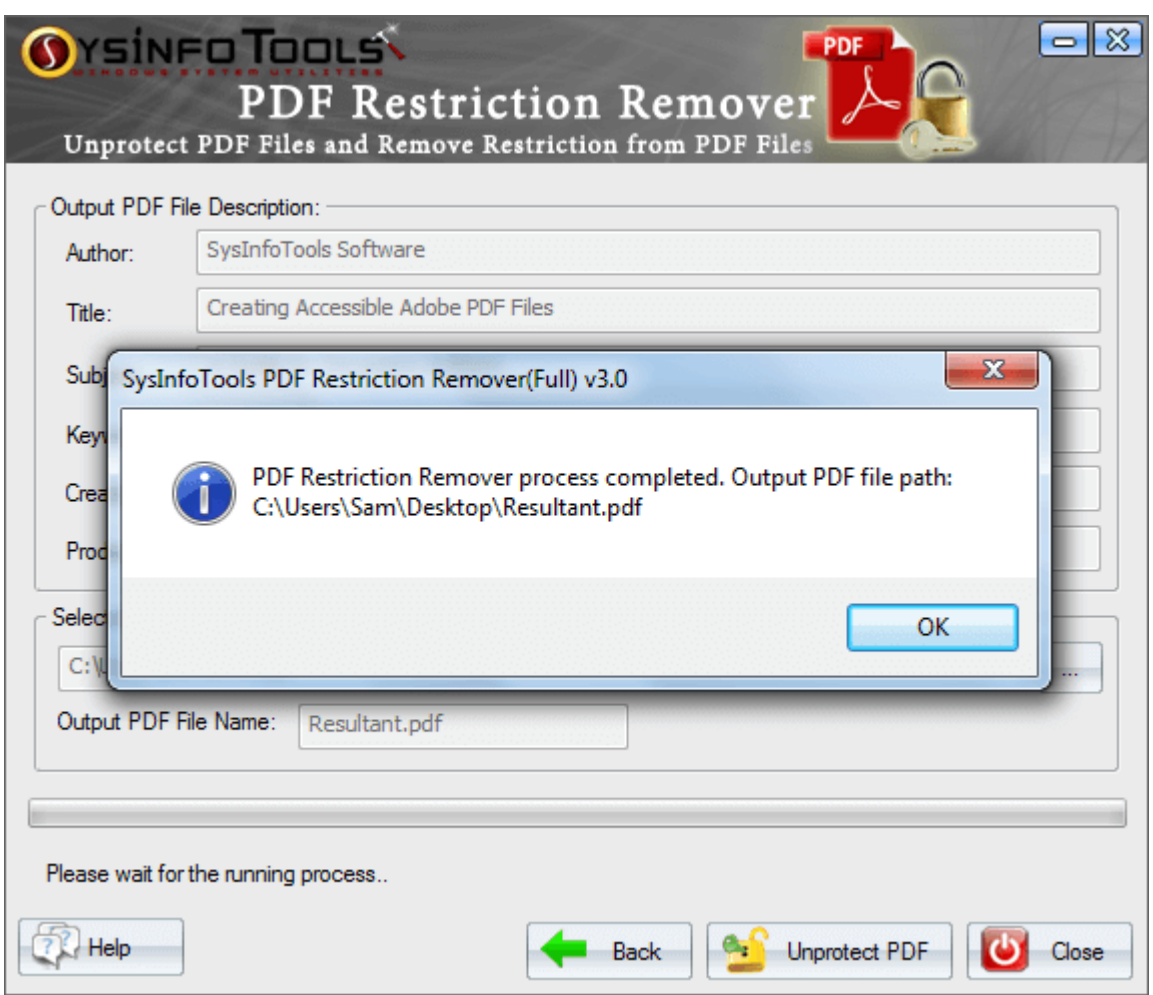

**Step 10:** Now click **Close** or **X** button to close the software application. Click **Yes** .

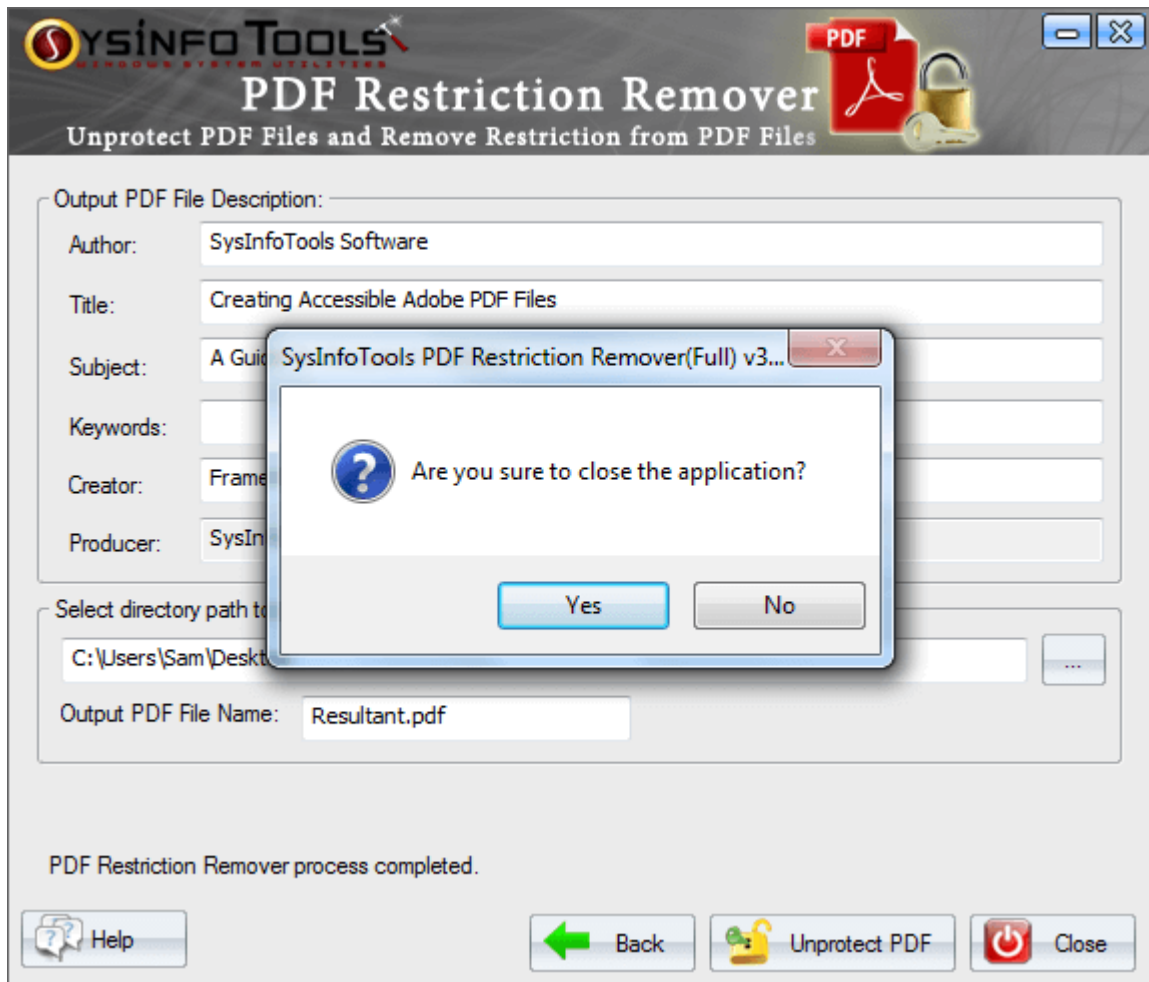

# <span id="page-12-0"></span>6. Uninstall the Software

To uninstall the software from your system, you can use any of the two methods described below:

1. Uninstall from **Control Panel**

#### 2. Uninstall from **Windows Start menu**

#### **Uninstall from Control Panel:**

To uninstall **SysInfoTools PDF Restriction Remover** tool from Control Panel, follow the steps shown below:

- Click the **Start Menu** > **Control Panel** and then double click the **Add or Remove Programs** icon.
- Select **SysInfoTools PDF Restriction Remover** and click **Remove**.
- A warning message before un-installing the software will be displayed on the screen.

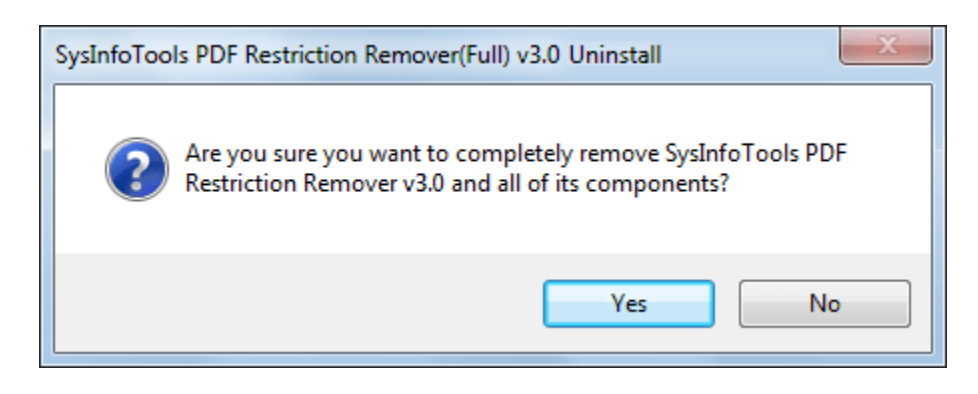

Click **'Yes'** to uninstall the software completely from your system.

#### **Uninstall from Windows Start menu:**

To uninstall **SysInfoTools PDF Restriction Remover** file from Windows Start menu, follow the steps shown below:

- Click the **Start** button from the Windows menu.
- Click **All Programs** > **SysInfoTools PDF Restriction Remover> Uninstall SysInfoTools PDF Restriction Remover** .
- A warning message before un-installing will be displayed on the screen.

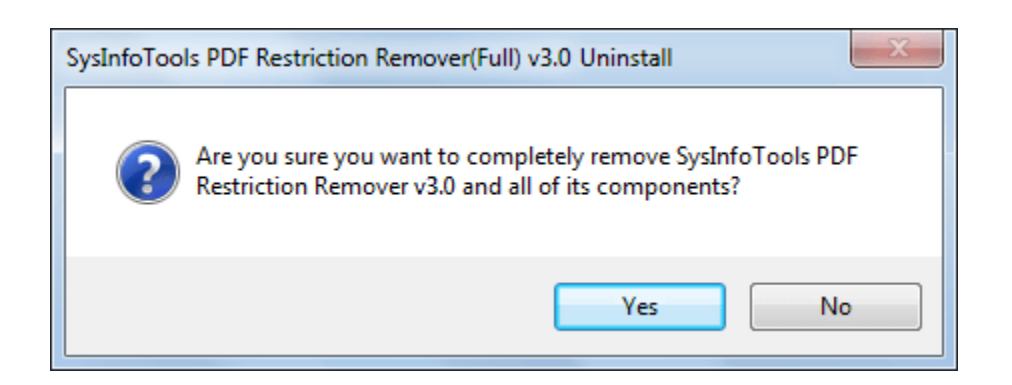

Click **'Yes'** to uninstall the software completely from your system.

# <span id="page-13-0"></span>7. Legal Notice

**[Copyright](#page-13-1)**

- **[Disclaimer](#page-13-2)**
- **[Trademarks](#page-14-0)**
- **License [Agreement](#page-14-1)**

# <span id="page-13-1"></span>7.1 Copyright

SysInfoTools PDF Restriction software, accompanied user manual and documentation are copyright of SysInfoTools Data Recovery, with all rights reserved. Under the copyright laws, this user manual cannot be reproduced in any form without the Prior written permission of SysInfoTools. No Patent Liability is assumed, however, with respect to the use of the Information contained herein.

### <span id="page-13-2"></span>7.2 Disclaimer

The Information contained in this manual, including but not limited to any product specifications, is subject to change without notice. SysInfoTools Data Recovery Provides no warranty with regard to this manual or any other information contained herein and here by expressly disclaims any implied warranties of merchantability or fitness for any particular purpose with regard to any of the foregoing SysInfoTools Data Recovery assumes no liability for any damages incurred directly or indirectly from any technical or typographical errors or omissions contained herein or for discrepancies between the product and the manual. In no event shall SysInfoTools Data Recovery, be liable for any incidental, consequential special, or exemplary damages, whether based on tort, contract or otherwise, arising out of or in connection with this manual or any other information contained herein or the use there of.

### <span id="page-14-0"></span>7.3 Trademarks

SysInfoTools PDF Restriction Remover tool is a registered trademark of SysInfoTools Data Recovery.

Windows 2000, 2003, XP and Windows Vista are registered trademarks of Microsoft Corporation.

All other brands and product names are trademarks or registered trademarks of their respective companies.

## <span id="page-14-1"></span>7.4 License Agreement

SysInfoTools PDF Restriction Remover Copyright by SysInfoTools Data Recovery.

#### **Your Agreement to this License**

You should carefully read the following terms and conditions before using, installing or distributing this software, unless you have a different license agreement signed by SysInfoTools Data Recovery.

If you do not agree to all of the terms and conditions of this License, then do not copy, install, distribute or use any copy of SysInfoTools PDF Restriction Remover with which this License is included, you may return the complete package unused without requesting an activation key, within 30 days after purchase, for a full refund of your payment.

The terms and conditions of this License describe the permitted use and users of each Licensed Copy of SysInfoTools PDF Restriction Remover. For purposes of this License, if you have a valid single-copy license, you have the right to use a single Licensed Copy of SysInfoTools PDF Restriction Remover; if you or your organization has a valid multi-user license, then you or your organization have/has the right to use up to a number of Licensed Copies of SysInfoTools PDF Restriction Remover equal to the number of copies indicated in the documents issued by SysInfoTools when granting the license.

#### **Scope of the License**

Each Licensed Copy of SysInfoTools PDF Restriction Remover may either be used by a single person or used non-simultaneously by multiple people who use the software personally installed on a single workstation. This is not a concurrent user license. All rights of any kind in SysInfoTools PDF Restriction Remover, which are not expressly granted in this License, are entirely and exclusively reserved to and by SysInfoTools. You may not rent, lease, modify, translate, reverse engineer, decompile, disassemble, or create derivative works based on,

SysInfoTools PDF Restriction Remover, nor permit anyone else to do so. You may not make access to SysInfoTools PDF Restriction Remover available to others in connection with a service bureau, application service provider, or similar business, nor permit anyone else to do so.

#### **Warranty Disclaimers and Liability Limitations**

SysInfoTools PDF Restriction Remover, and any and all accompanying software, data and materials, are distributed and provided AS-IT-IS and with no warranties of any kind, whether expressed or implied. In particular, there is no warranty for the

quality of data recovered. You acknowledge that good data processing procedure dictates that any program, including SysInfoTools PDF Restriction Remover, must be thoroughly tested with non-critical data before there is any reliance on it, and you hereby assume the entire risk of all use of the copies of

SysInfoTools PDF Restriction Remover covered by this License. This disclaimer of warranty constitutes an essential part of this License.

In addition, in no event does SysInfoTools authorize you or anyone else to use SysInfoTools PDF Restriction Remover in applications or systems where SysInfoTools PDF Restriction Remover failure to perform can reasonably be expected to result in a significant physical injury, or in loss of life. Any such use is entirely at your own risk, and you agree to hold SysInfoTools harmless from all claims or losses relating to such unauthorized use. You agree to hold SysInfoTools Data Recovery harmless from any and all claims or losses relating to such unauthorized use.

### <span id="page-15-0"></span>8. Technical Support

We provide 24/7 online support to solve customer's queries. We have highly skilled and expert support team, who makes use of modernized communication devices, thereby achieving maximum efficiency and an exceptional response time.

If you do not have any answer of your problems then contact our support team at: support@sysinfotools.com

## <span id="page-15-1"></span>9. About SysInfoTools

Since several years, SysInfoTools has evolved as one of the trusted names in the field of Data Recovery of the different types of files. The main aim of our organization is to provide the best possible solution to our customers so that our customers can recover their data and relief them from the frustration of data loss. We aim at providing values to our customers and try to satisfy them in every possible way. Customer satisfaction is prime reward for our organization.

SysInfoTools provides a wide range of software for different types of corrupt files recovery and repair for corrupt zip files, MS BKF files, Open Office files (Base files, Impress files, Draw files, Calc files, Math files and Writer files), MS Office 2007 files (MS Word files, MS PowerPoint files and MS Excel files). SysInfoTools also provides software for corrupt PST files of MS Outlook and DBX files of Outlook Express. In addition, we have more recovery software which are available for crashed hard disk recovery and repair like software for FAT recovery and NTFS recovery. In future, we are going to expand our operations to offer more software for different types of corrupt files, Database, Email migration, Desktop utilities, Network management and many more which will help our customers to recover their valuable data.

The hard drives data recovery software provided by our organization ensures safe and accurate data recovery from the hard drive. It does not modify the existing content of the hard drive and make the fresh copy of the recovered data. Hard drives data recovery software are useful in situation when there is an accidental deletion of files, which are deleted due to virus attacks, disk formatting and software malfunctioning.

You can buy our products directly from SysInfoTools website. We provide software both by online mode and via shipment. The shipment is made within the committed time frame and at reasonable rates. We provide 24x7 customer support, our dedicated support team assists our customer by providing them information before and after the purchase of our product. We also provide the live working videos and free demo of our products at our SysInfoTools site so that the customer can see and analyze the software before purchasing it.

**Visit SysInfoTools site at: [www.sysinfotools.com](http://www.sysinfotools.com/)**